## **Konfiguration einer Drehscheibe mit DSD2010 und TrainController-Gold**

Nachfolgend wird die Konfiguration einer Drehscheibe mit DSD2010 - Decoder mittels SB-Software DSD2010 und die Konfiguration in TrainController-Gold beschrieben.

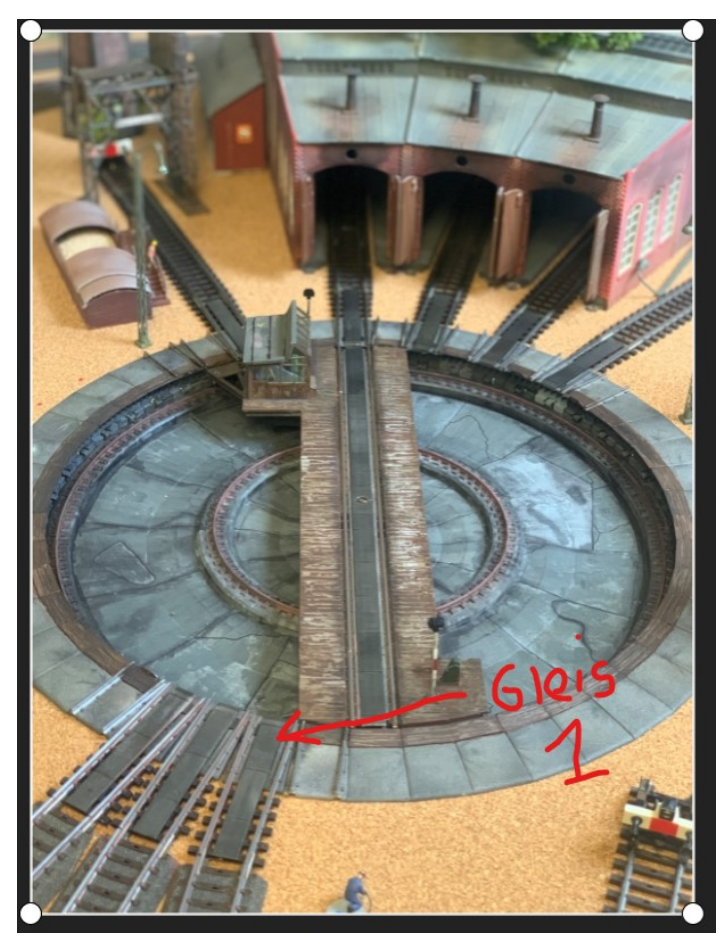

Bild 1: Die Drehscheibe auf der Anlage Foto: P. Dreikausen Bild 3: Konfigurations-Fenster in TrainController-Gold

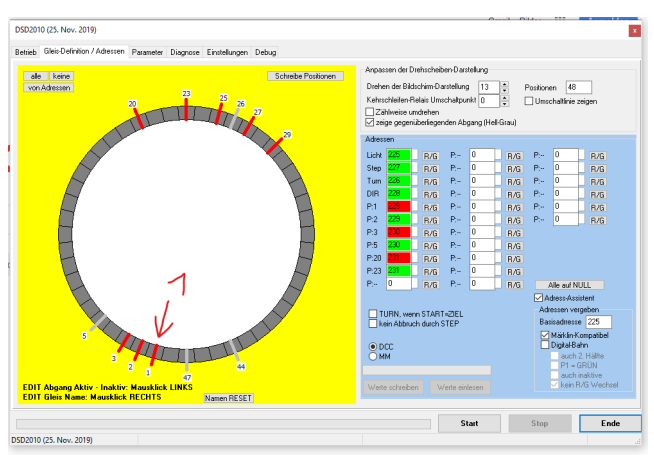

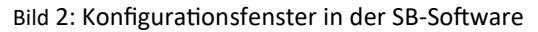

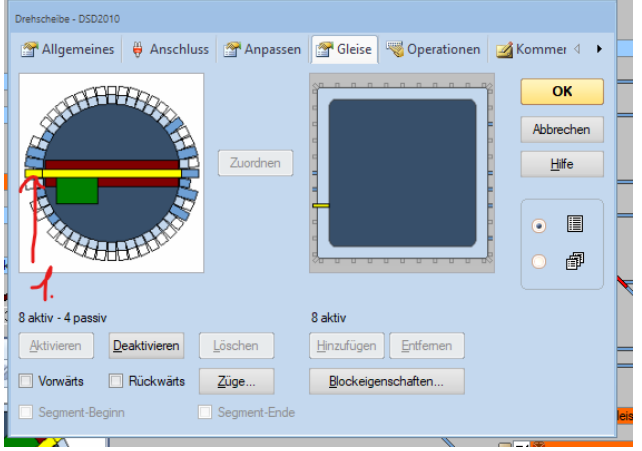

### **1. Grundsätzliche Überlegungen, Festlegungen**

- Drehscheibe wird als märklin kompatible Drehscheibe eingerichtet!
- Im Bild habe ich den mit "Gleis 1" gekennzeichneten Anschluss als Bezugsgleis für DSD2010 und TrainController festgelegt!
- Beim DSD2010 entspricht Dies dem Gleisabgang 1 ( siehe Bild )
- Bei TrainController entspricht das dem Gleisanschluss "Horizontal" (9:00Uhr-Position) siehe Bild!

### **Märklin Kompatibel bedeutet unter Anderem:**

Drehscheibe mit 48 Abgängen / **1. Halbkreis**: Gleis 1—24 / **2.Halbkreis**: Gleis 25—48 / Zählrichtung im Uhrzeigersinn **Basisadresse** festlegen / **Adressvergabe** nur an Gleisabgänge des ersten Halbkreises´!

### **Benötigte Gleisabgänge bei Auswertung Bild 1:**

Gleis 1: Aktiv, benötigt Adresse

Gleis 2: Aktiv, benötigt Adresse

Gleis 3: Aktiv, benötigt Adresse

Gleis 20: Aktiv, benötigt Adresse

Gleis 23: Aktiv, benötigt Adresse

Gleis 25: **keine Adresse, da 2. Halbkreis** - Gegenüber Gleis 1 - Gleis 1 ist bereits Aktiv

Gleis 27: **keine Adresse, da 2. Halbkreis** - Gegenüber Gleis 3 - Gleis 3 ist bereits Aktiv

Gleis 29: **keine Adresse, da 2. Halbkreis** - Gegenüber Gleis 5 - **Gleis 5 muss Adresse bekommen!**

- Gleis 5 : Adresse wird benötigt um Gleis 29 anfahren zu können! Ist Selbst Passiv, da kein Abgang!
- Ergebnis: 8 Aktive Gleisabgänge, 4 Passive ( Gleis 5,26,44,47 ) , 6 Adressen für Gleisabgänge!

## **Konfiguration des Decoders DSD2010 mit Hilfe der SB-Software DSD2010**

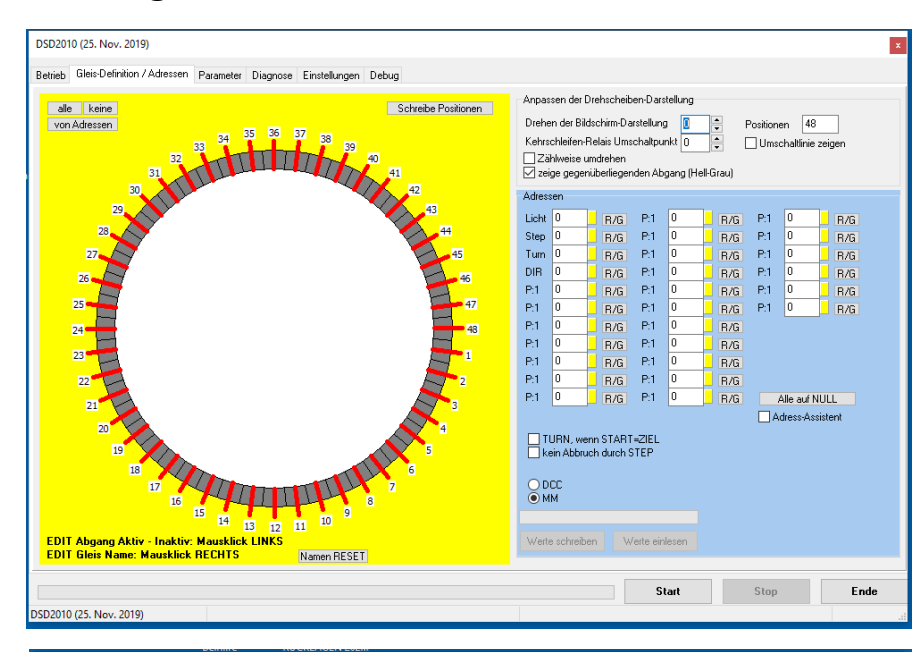

DSD2010 (25. Nov. 2019) Clair Dafinition / Adio Parameter Diagnose Einstellungen Debug Anpassen der Drehscheiben-Darstellung Anpassen der Drehscheiben-Darstellung<br>Drehen der Bildschirm-Darstellung<br>Kehrschleifen-Relais Umschaltpunkt  $\boxed{0}$ **Keine** Schreibe Positionen von Adresser Pacificant 40  $53$  $\frac{1}{25}$  $\Box$ Umschaltlinie zeiger putuh, ba Kehrsch<br>IZähli<br>⊠zeige .<br>Inn (Hell-Grau  $R/G$  $R/S$ R/G<br>R/G<br>R/G<br>R/G **Step**  $B/G$ **B/S**  $P:20$  $R/G$  $P_{10}$  $R/G$  $P:21$ <br> $P:22$  $\frac{1}{10}$  $R/G$  $R/G$  $P-1$  $\overline{DR}$ P-12  $\overline{D}$   $\overline{AB}$ P-23  $B/S$  $P:2$ <br> $P:3$  $R/G$ P:14  $B/S$ R/G  $P<sub>4</sub>$  $R/G$ <br> $R/G$  $R/G$ <br> $R/G$ P<sub>15</sub>  $B/R$ **B/S** Alle auf NULL Adress-Assiste .<br>\dressen verge TURN, wenn START=ZIEL Basisadriesse 225 —<br>— Märklin-Komp<br>— Digital-Bahn  $O<sub>DMM</sub>$ 40 I -<br>EDIT Abgang Aktiv - Inaktiv: Mausklick LINKS<br>EDIT Gleis Name: Mausklick RECHTS Namen RESET Stop Start Ende SD2010 (25, Nov. 2019)

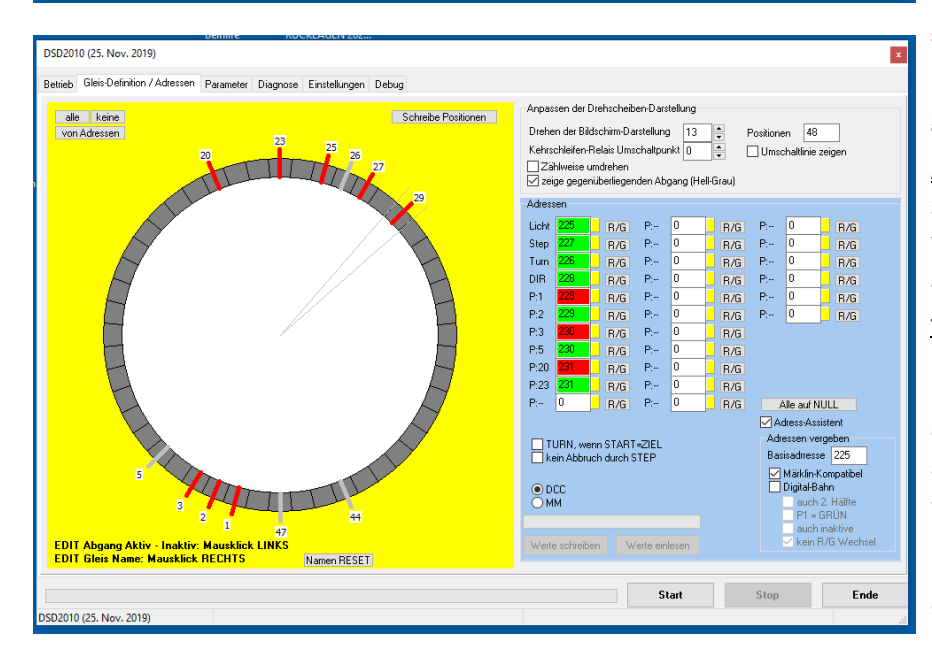

#### **Bild : Teil der DSD-Konfigurations-Software**

In dieser Karteikarte wird Folgendes festgelegt:

- Gleisanschlüsse
- Basisadresse
- Adressen der Gleisanschlüsse

- Format der Befehle von der Zentrale-Die Einstellungen in grauen Bereich Rechts Oben dienen der Bildschirmdarstellung und sollten keinen Einfluss auf die Parameter des Decoders haben!

**Zählweise umdrehen! Nicht für märklin kompatible Drehscheiben!**

Nach erfolgreicher Konfiguration werden hier auch die Werte in den DSD2010 geschrieben! Das Teil-Auslesen des Decoders ist ebenfalls möglich!

### **Bild: Drehscheiben-Darstellung so gedreht, dass es der Lage der Drehscheibe im Bild 1 entspricht**.

- Adress-Assistent einschalten

- Alle Gleisanschlüsse löschen ( Links Oben )

- benötigte Gleisanschlüsse mit Maus markieren! Gleis 5 wird automatisch angezeigt, wenn Gleis 29 markiert wird!

- Befehlsformat MM/DCC auswählen

- Basisadresse festlegen! ( Standard: 225 ) **ACHTUNG! Diese muss mit der Adresse in TrainController identisch sein! Anmerkung:**

**Die Adress-Zuordnung Rechts stimmt noch nicht mit der Einteilung der Gleisanschlüsse gemäß linkem Teil überein! Ändert sich aber wenn der Haken bei Märklin-Kompatibel gesetzt wird.**

Bild: Zeigt die Werte, welche in den DSD2010 geschrieben werden!

**Anmerkung:** Eine manuelle Eingabe der Adressen ist nicht notwendig! Dies erledigt die Software automatisch, wenn der Haken bei "Märklin-Kompatibel" gesetzt wird!

**Tipp.** Vor dem Speichern der Werte in den DSD2010 *immer zuerst* noch den Haken Aus– und Einschalten. Bei dieser Aktion findet immer eine Neuberechnung der Adress-Einteilung statt.

- Die Werte in den DSD-2010 schreiben!

Im DSD2010 ist nun die Adressvergabe nach dem märklin kompatiblen Modus gespeichert und er kann dem Modus entsprechende Steuerbefehle empfangen und verstehen!

# **Konfiguration der Drehscheibe in Traincontroller-Gold**

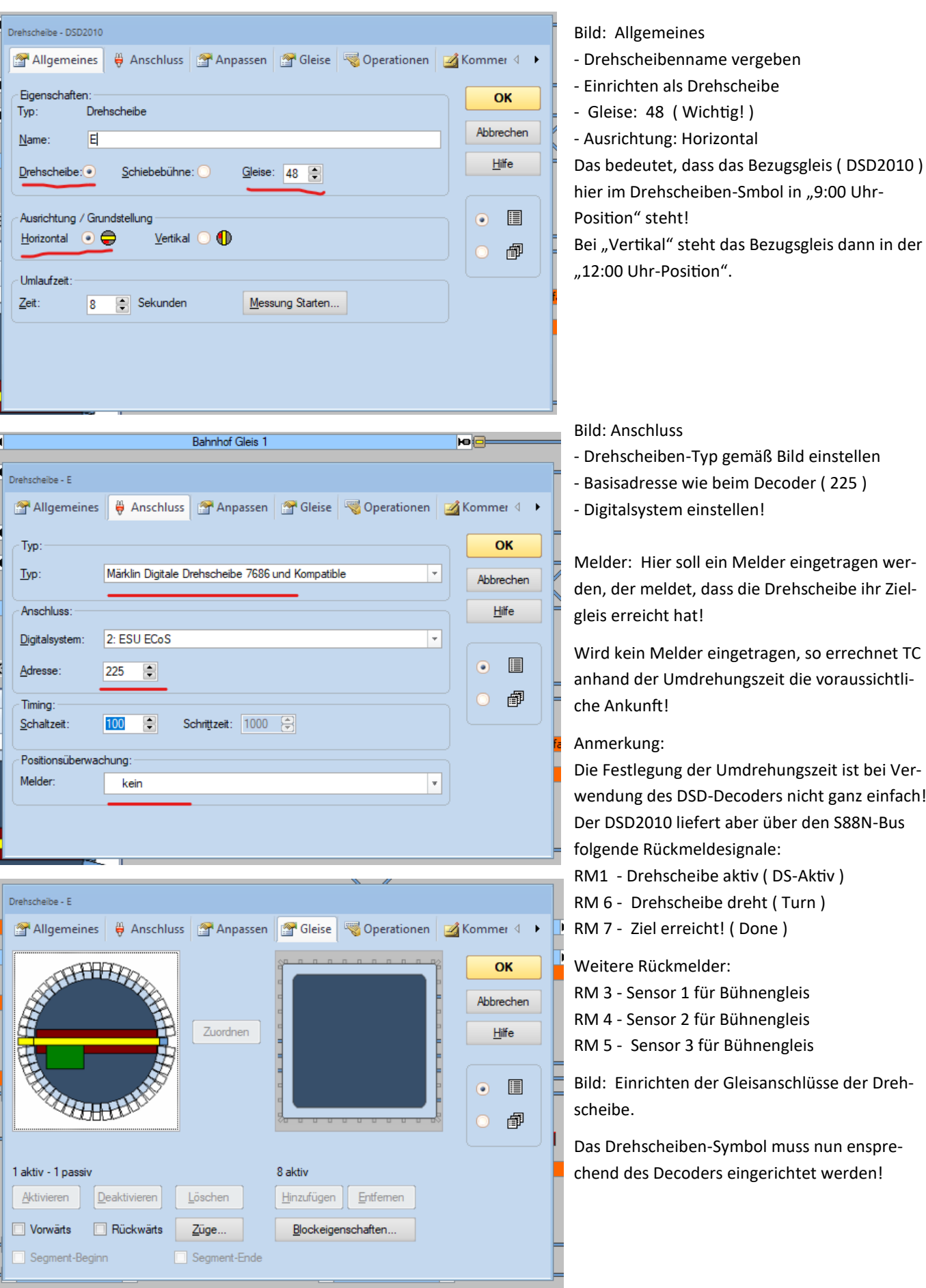

# **Konfiguration der Gleise im Drehscheiben-Symbol von TrainController Gold**

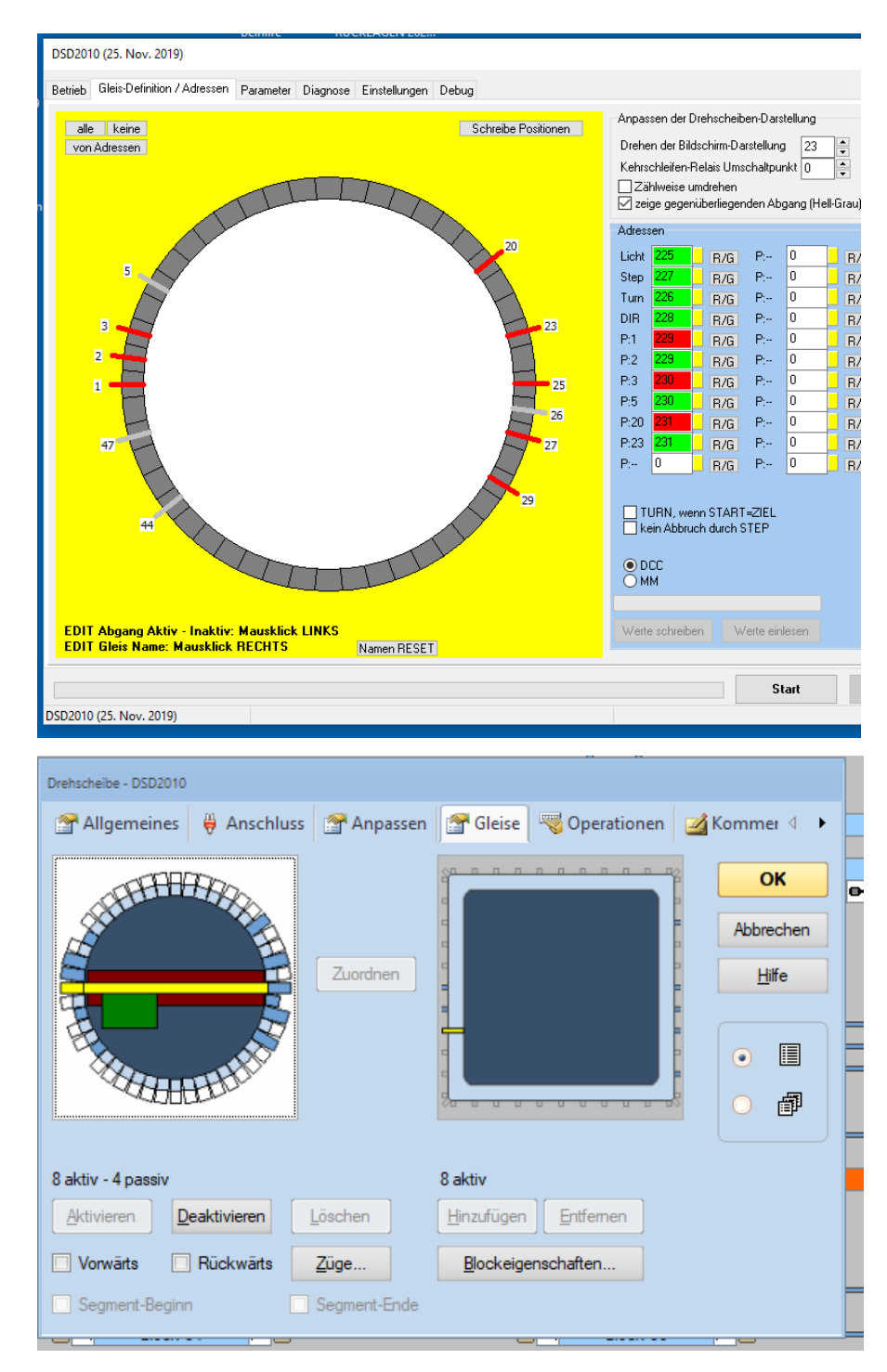

Bild: Konfiguration der Drehscheibe in der DSD2010-Software mit gedrehter Darstellung!

Das Gleis 1 steht in 9:00 Uhr-Position. Das entspricht der Auswahl "Horizontal" fürs Bezugsgleis in TC

Hier kann nochmal die Einstellung verglichen werden.

Bild: Die Anschlüsse im Drehscheiben-Symbol Links entsprechen nun den Einstellungen des DSD2010.

- Benötigte Anschlüsse: Aktivieren.

- Nicht benötigte Anschlüsse: deaktivieren oder Löschen.

### **Zur Erinnerung**:

8 Gleisanschlüsse Aktiv - Gleis 1 ( 9:00Uhr ) Gleis 2 , Gleis 3, Gleis 20, Gleis 23, Gleis 25, Gleis 27 und Gleis 29

4 Gleisanschlüsse Passiv - Gleis 5 als Adressgeber für 29 Gleis 26, Gleis 44 und Gleis 47

### **Konfiguration des Stellwerks-Symbol in TrainController-Gold**

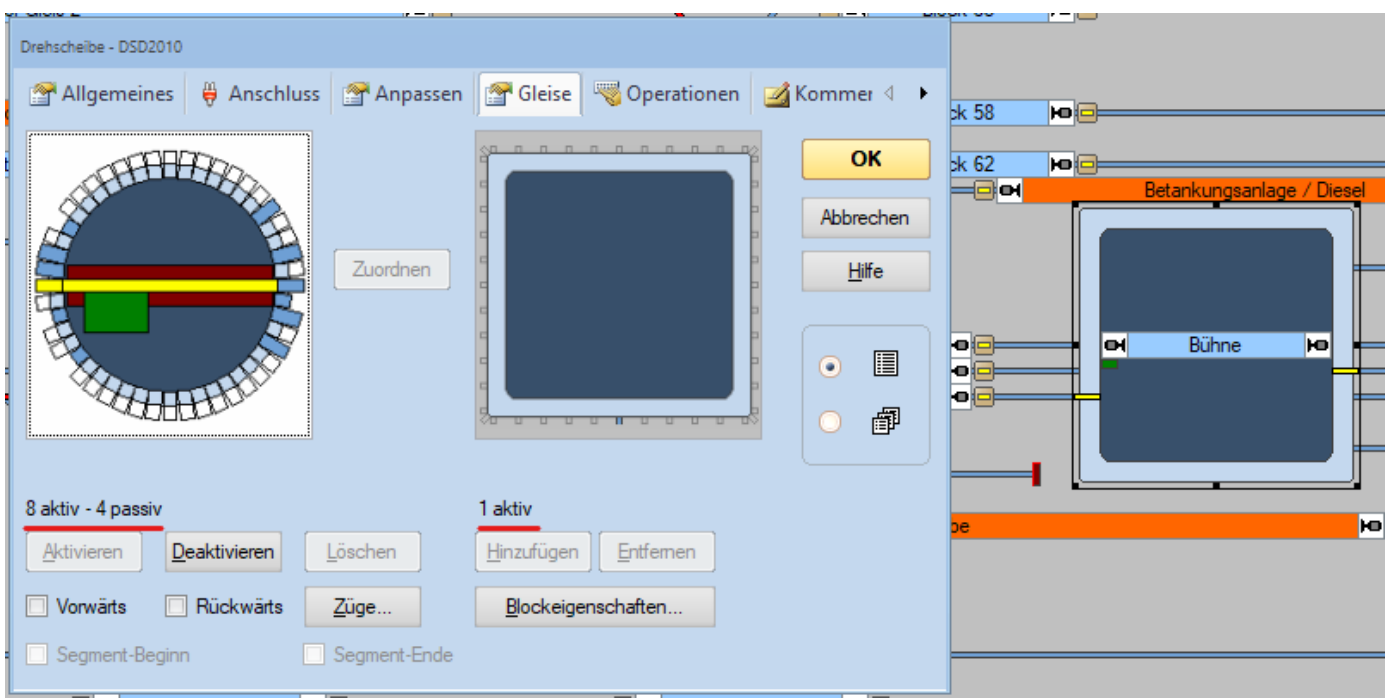

Bild: zeigt Drehscheiben-Konfiguration und das Symbol im Stellwerk!

Nun müssen im Konfigurations-Stellwerk-Symbol die Gleisanschlüsse des Stellwerks ( rechts ) übernommen werden! Zur Zeit ist Rechts nur 1 Anschluss Aktiv ( Unten, Mitte ). Dieser muss zum Schluss entfernt werden! Die Anschlüsse übernehmen: Mit Maus Anschluss auswählen und "Hinzufügen" Nicht vergessen: Anschluss Unten/ Mitte entfernen.

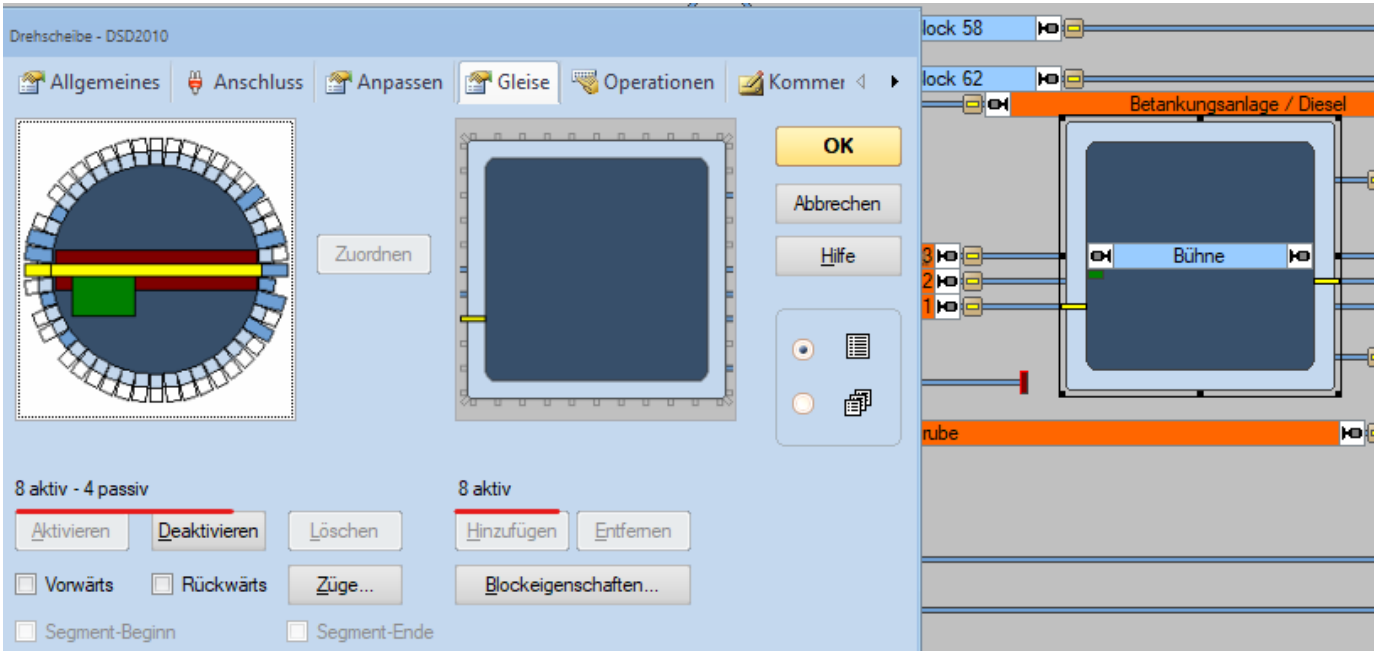

Bild zeigt die vom Stellwerks-Symbol ( Ganz Rechts ) übernommenen Gleisanschlüsse. **Prüfung**: Drehscheiben-Symbol: 8 aktiv - 4 passiv - Stellwerksymbol: 8 aktiv / Im Stellwerk: 8 Anschlüsse

### **Zuordnung der Gleise in TrainController-Gold**

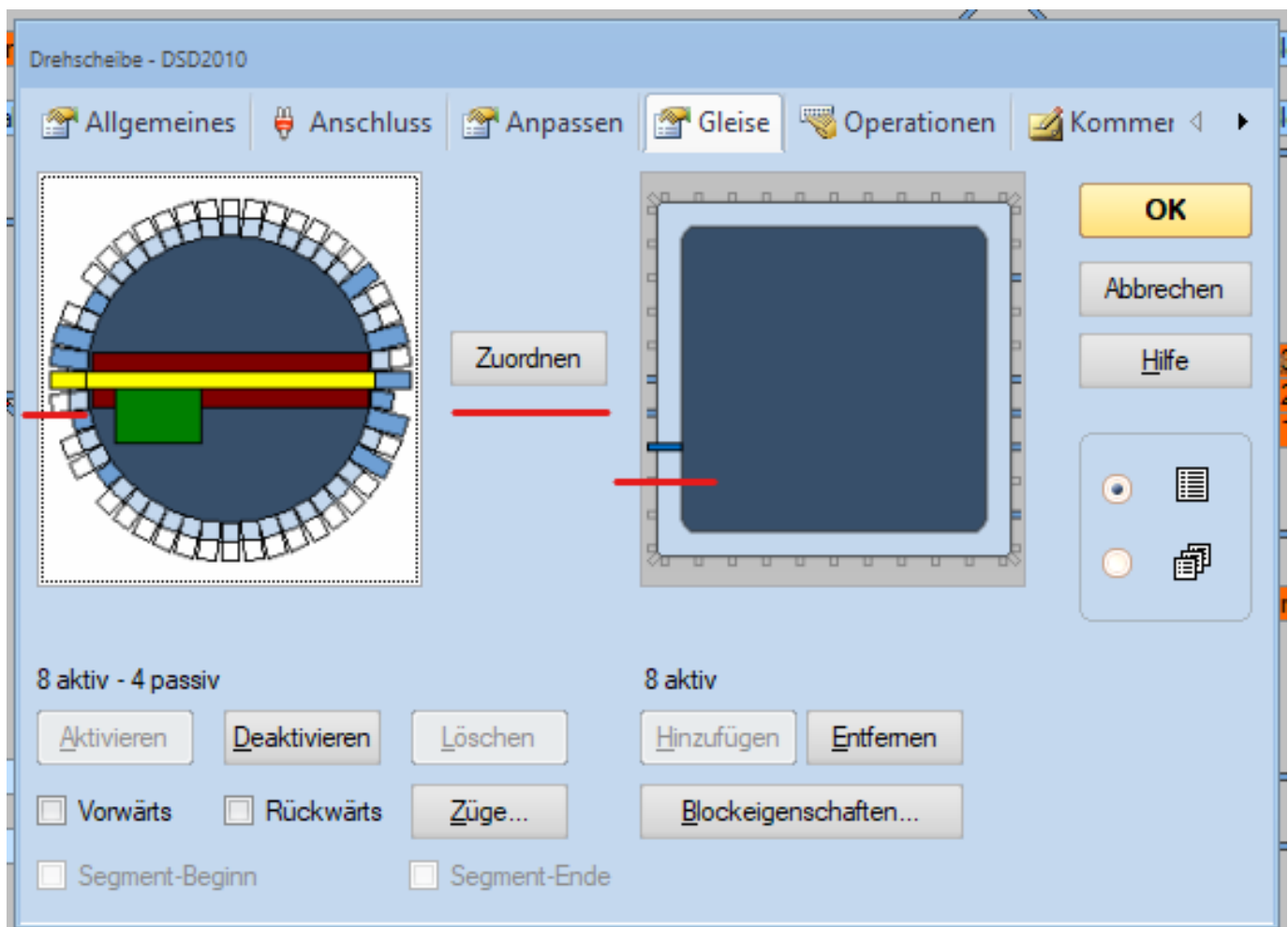

Bild zeigt wie die Verbindung Stellwerk zur Drehscheibe auf der Anlage hergestellt wird. Drehscheiben-Symbol Links: Hier sind die Anschlüsse der Drehscheibe auf der Anlage! Stellwerk-Symbol Rechts : Hier sind die Gleisanschlüsse der Drehscheibe im Stellwerk!

### **Zum jetzigen Zeitpunkt haben beide noch keine Beziehung / Verbindung zueinander!**

Die notwendige Zuordnung ist nun die vorerst letzte Aufgabe beim Einrichten bevor es ans Testen geht! Beispiel für Zuordnung:

Symbol Drehscheibe: Gleis 1 markieren > Stellwerk-Symbol: Gleisanschluss markieren *> Zuordnen drücken*! Diese Vorgehen für die weiteren 7 Gleise wiederholen.

Für Detaillierte Angaben zum DSD2010 empfehle ich die Bedienungsanleitung DSD2010 von der Sven Brandt https://www.digital-bahn.de/shopping/mediafiles/pdf/dsd2010\_anleitung.pdf

Viel Spaß mit der Drehscheibe, DSD2010 und TrainController-Gold! Für die Bereitstellung des Bildes bedanke ich mich bei Pascal Dreikausen.

Wolf Ulrich Wessolowski